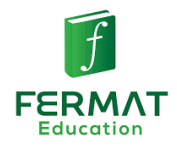

## **HƯỚNG DẪN TRUY CẬP PHÒNG ZOOM THI TRỰC TUYẾN VÀ HƯỚNG DẪN LÀM BÀI THI ONLINE**

*(Dành cho thí sinh)*

**Hình thức thi:** Thi trực tuyến (online), thí sinh làm bài trên máy tính cá nhân có camera, micro và loa.

# **A – Chuẩn bị trước ngày thi:**

**1. Thí sinh tải phần mềm Zoom về thiết bị tại trang web:** <https://zoom.us/support/download>

**Trên Smartphone:** Vào APP store hoặc CH Play tìm kiếm cụm từ Zoom Cloud Meetings và cài đặt ứng dụng Zoom vào điện thoại như các ứng dụng khác.

### **2. Chuẩn bị thiết bị:**

+ 01 Máy tính/laptop/máy tính bảng/điện thoại thông minh có camera, micro, loa, có cài đặt phần mềm Zoom.

**\*Lưu ý:** Để đảm bảo không bị gián đoạn camera trên phần mềm Zoom khi thí sinh truy cập link đề thi, thí sinh cần chú ý về thiết bị như sau:

- Các thí sinh sử dụng **máy tính cá nhân (laptop…)** chỉ cần sử dụng 1 thiết bị để đăng nhập Zoom và làm bài.
- Đối với trường hợp thí sinh dùng **máy tính bảng hoặc điện thoại thông minh sử dụng hệ điều hành Androi phiên bản 7, 8, 9, 10** tham gia thi thì thực hiện chế độ chạy đa nhiệm/chia đôi màn hình khi tham gia thi như hướng dẫn tại đây [https://www.youtube.com/watch?v=eLBIyWk1fAU.](https://www.youtube.com/watch?v=eLBIyWk1fAU)
- Đối với trường hợp thí sinh dùng **Ipad, điện thoại Iphone**, thí sinh cần thêm một thiết bị khác (điện thoại) để vào Zoom. Điện thoại mở Zoom cần được đặt cố định và nhìn thấy toàn bộ hình ảnh thí sinh ngồi làm bài trên thiết bị còn lại.

+ Đảm bảo pin/nguồn điện của thiết bị trong toàn thời gian thi.

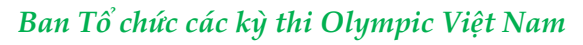

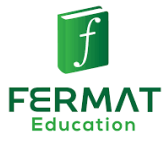

+ Chuẩn bị không gian thi, mạng internet: Chuẩn bị không gian thi đủ ánh sáng, yên tĩnh ít tiếng ồn, không có người qua lại khi thi. Thí sinh mặc trang phục lịch sự. Đảm bảo đường truyền mạng Internet kết nối ổn định với thiết bị thi.

+ Thí sinh tra cứu thông tin **Số báo danh, ID Zoom** và thông tin cá nhân trước ngày thi và ghi lại thông tin để chuẩn bị tốt nhất cho ngày thi. Link web tra cứu thông tin thi: [http://olympic.fermat.edu.vn](http://olympic.fermat.edu.vn/)

## **B – Trong ngày thi:**

## **Đối với thí sinh truy cập bằng điện thoại, máy tính bảng hoặc Ipad**

**Bước 1:** Mở ứng dụng Zoom trên cả 2 thiết bị (1 thiết bị để giám sát quá trình thi, 1 thiết bị để lấy link và làm bài):

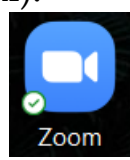

Biểu tượng phần mềm Zoom:

**Bước 2:** Đăng nhập phòng Zoom

+ Thí sinh chọn **Join a Meeting**.

+ Nhập ID Zoom (gồm 10 chữ số) tại ô **ID cuộc họp**.

+ Điền Số báo danh tại ô **Your name / Tên đăng nhập** → Chọn **Join / Tham gia**.

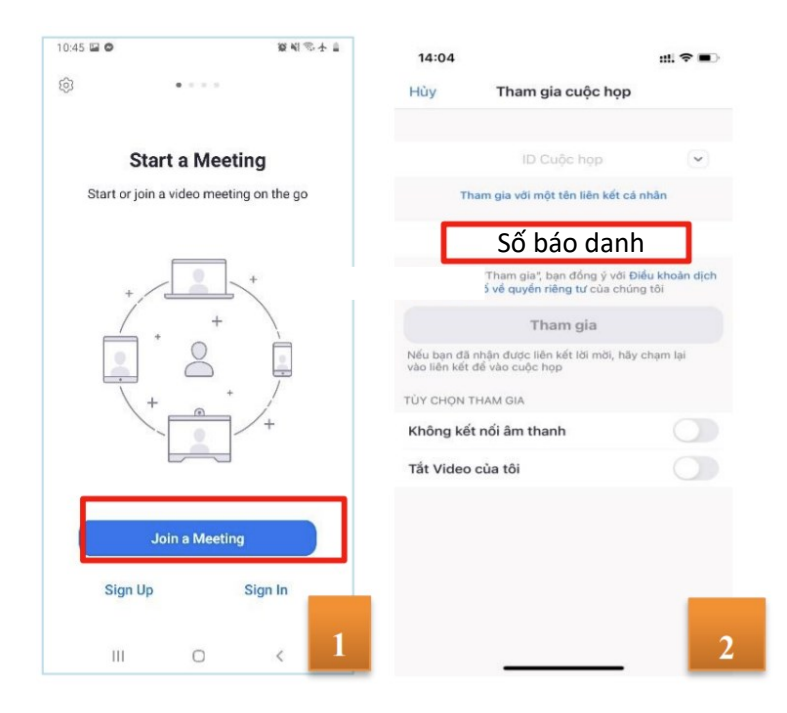

#### **Ban Tổ chức các kỳ thi Olympic Việt Nam**

Địa chỉ: Số 6A1, tiểu khu Ngọc Khánh, Ba Đình, Hà Nội. Số điện thoại: 0961 603003 / 0917 830455 – Email: <u>olympic@fermat.edu.vn</u> 2

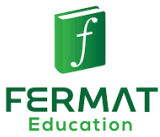

Bật camera trên điện thoại (Zoom) quay toàn cảnh thí sinh và màn hình thiết bị còn lại trong suốt thời gian làm bài.

Kết nối Audio vào Zoom. Chọn Join Audio => Wifi or Cellular Data.

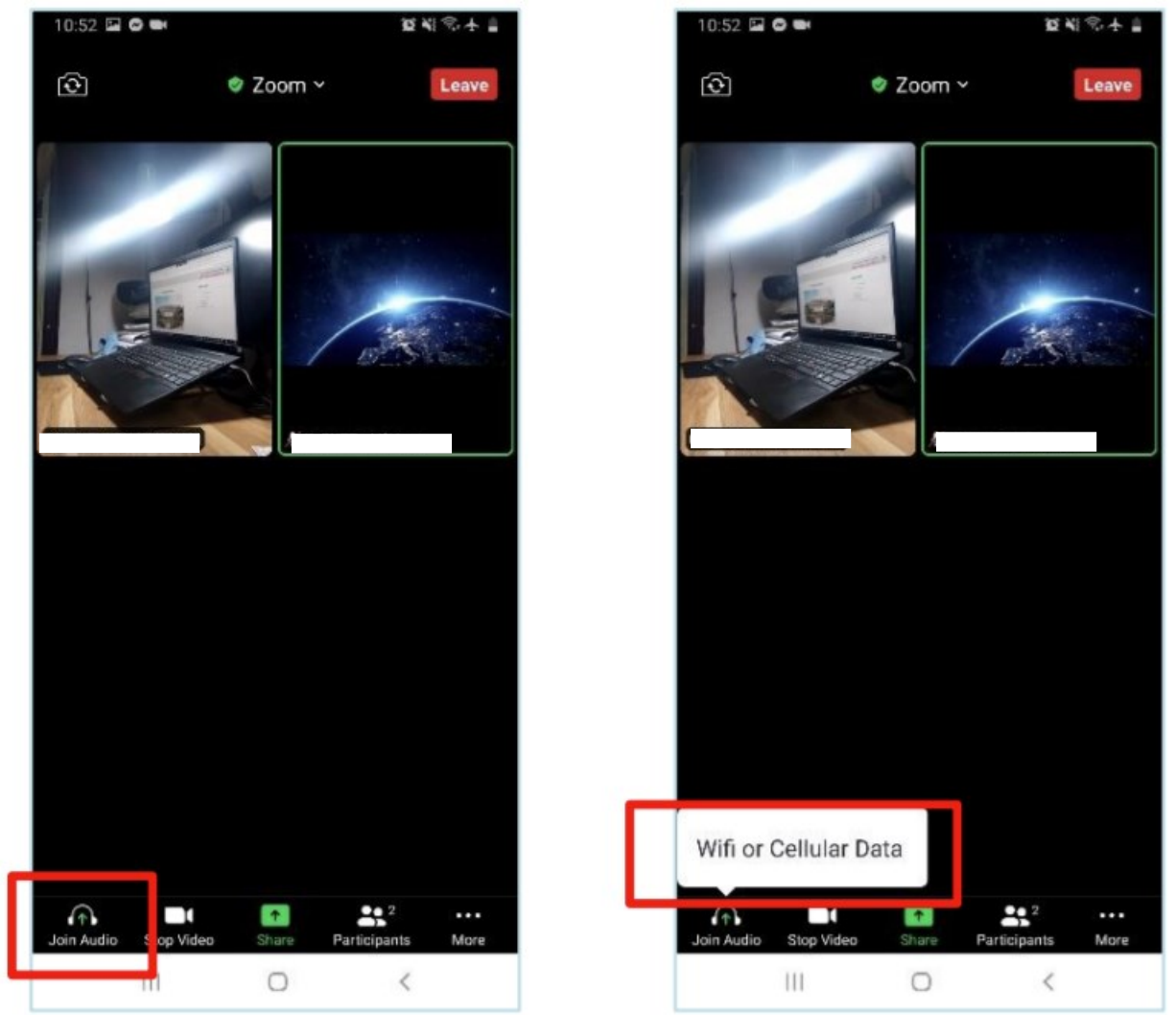

*Hình ảnh minh họa góc quay toàn bộ quá trình thi trên thiết bị thứ hai*

## **Đối với thí sinh làm bài thi trên máy tính cá nhân (laptop…)**

**Bước 1:** Mở phần mềm Zoom, truy cập phòng thi Đến đúng ca thi, thí sinh mở phần mềm Zoom trên thiết bị.

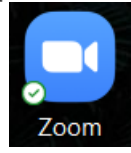

Biểu tượng phần mềm Zoom:

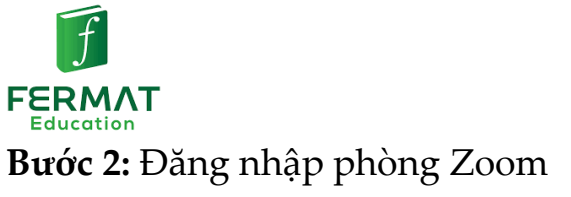

#### + Chọn **Join a meeting**

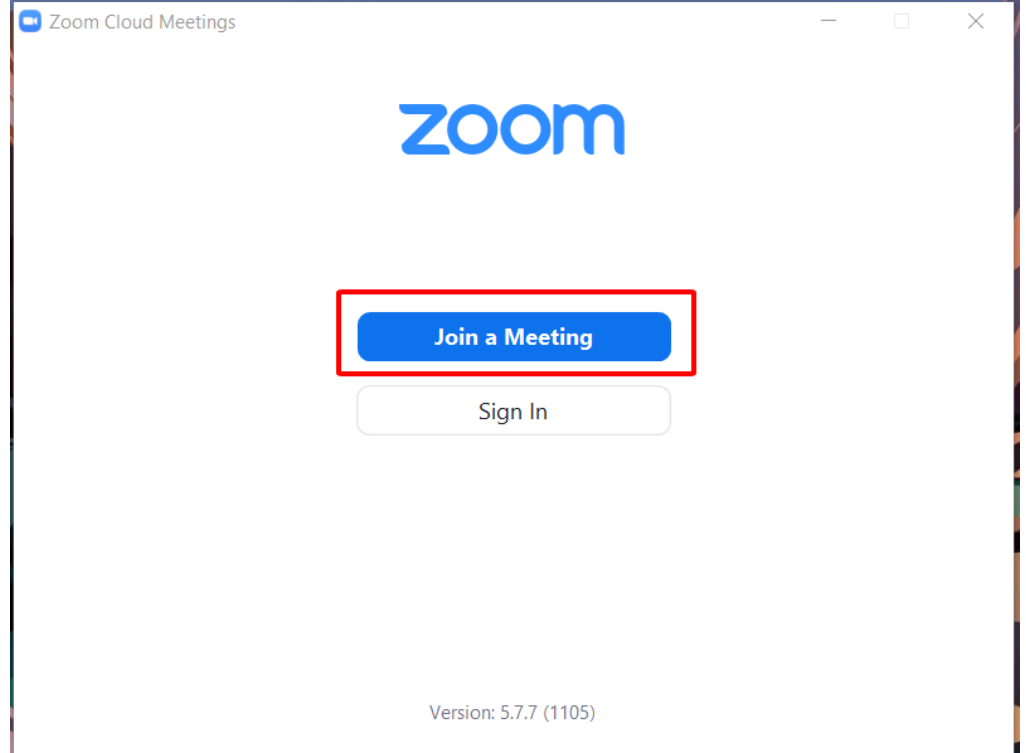

+ Thí sinh điền ID Zoom (gồm 10 chữ số) tại ô **Meeting ID**.

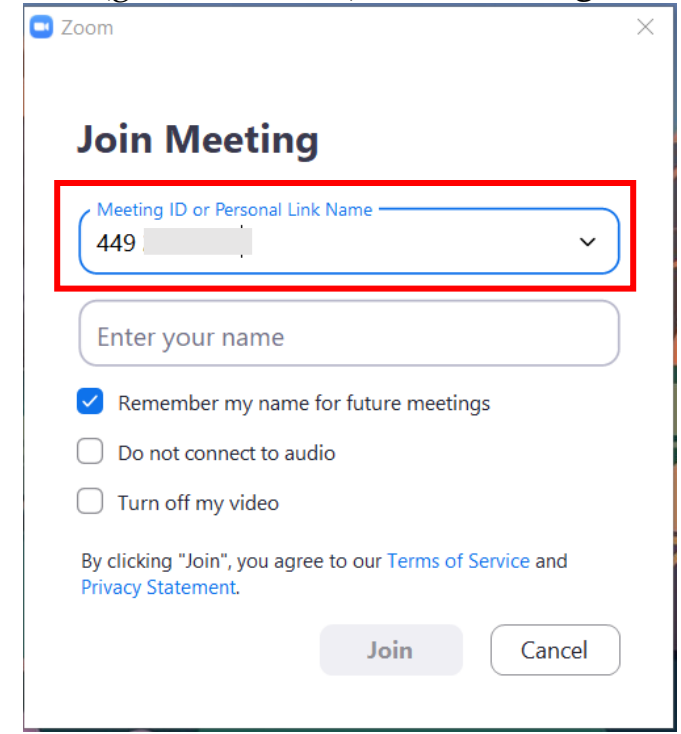

#### **Ban Tổ chức các kỳ thi Olympic Việt Nam**

Địa chỉ: Số 6A1, tiểu khu Ngọc Khánh, Ba Đình, Hà Nội. Số điện thoại: 0961 603003 / 0917 830455 – Email: [olympic@fermat.edu.vn](mailto:olympic@fermat.edu.vn) 4

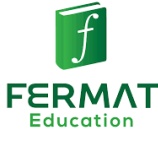

+ Thí sinh điền Số báo danh tại ô Your name.

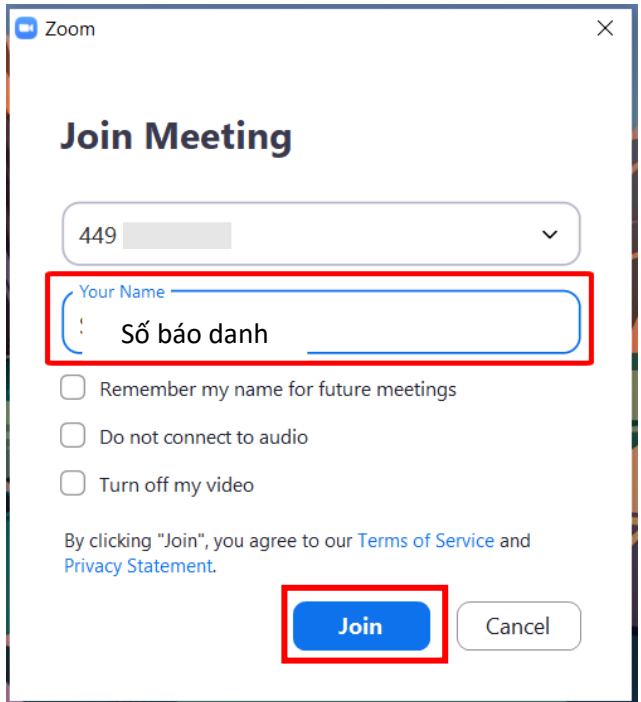

Kiểm tra lại thông tin ID Zoom và Số báo danh và chọn **Join**.

Thí sinh chờ 2-3 phút để giám thị duyệt thí sinh vào phòng thi.

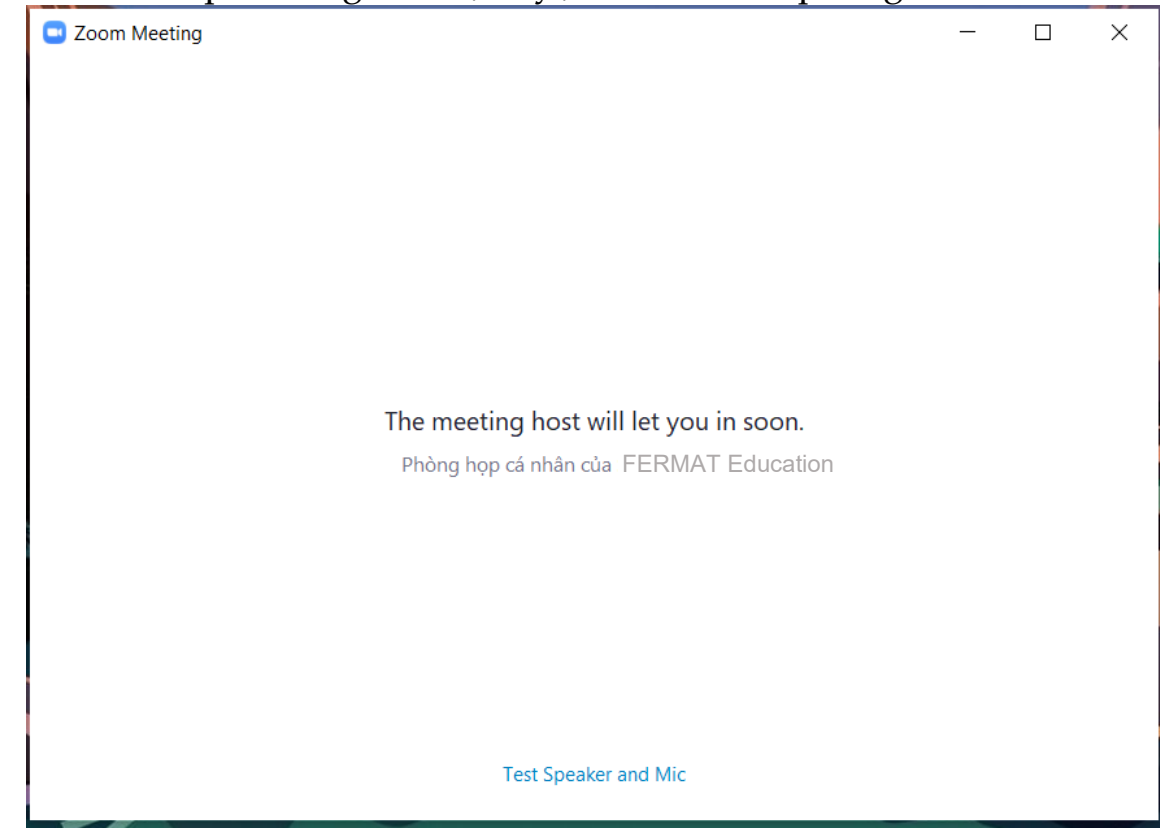

Địa chỉ: Số 6A1, tiểu khu Ngọc Khánh, Ba Đình, Hà Nội. Số điện thoại: 0961 603003 / 0917 830455 – Email: [olympic@fermat.edu.vn](mailto:olympic@fermat.edu.vn) 5

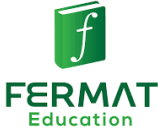

**Bước 3:** Sau khi truy cập được phòng thi, màn hình hiện cửa sổ kết nối mic và loa. Thí sinh click chuột chọn **Join with Computer Audio**.

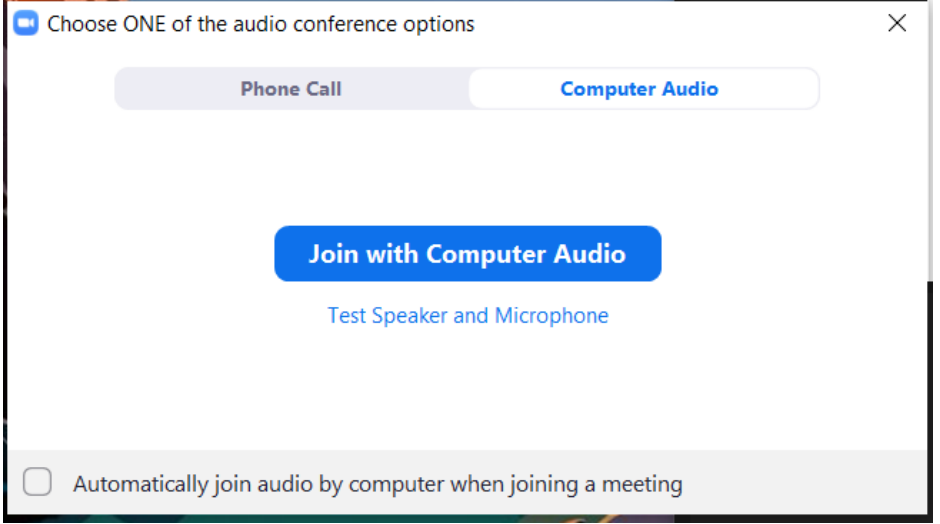

+ Thí sinh **bật Camera** (ấn nút **Start Video** – số 1).

Link đề thi chính thức sẽ được giám thị gửi qua phần Chat (Trò chuyện) trên Zoom, thí sinh mở khung Chat bằng cách click chọn ô **Chat** – số 2.

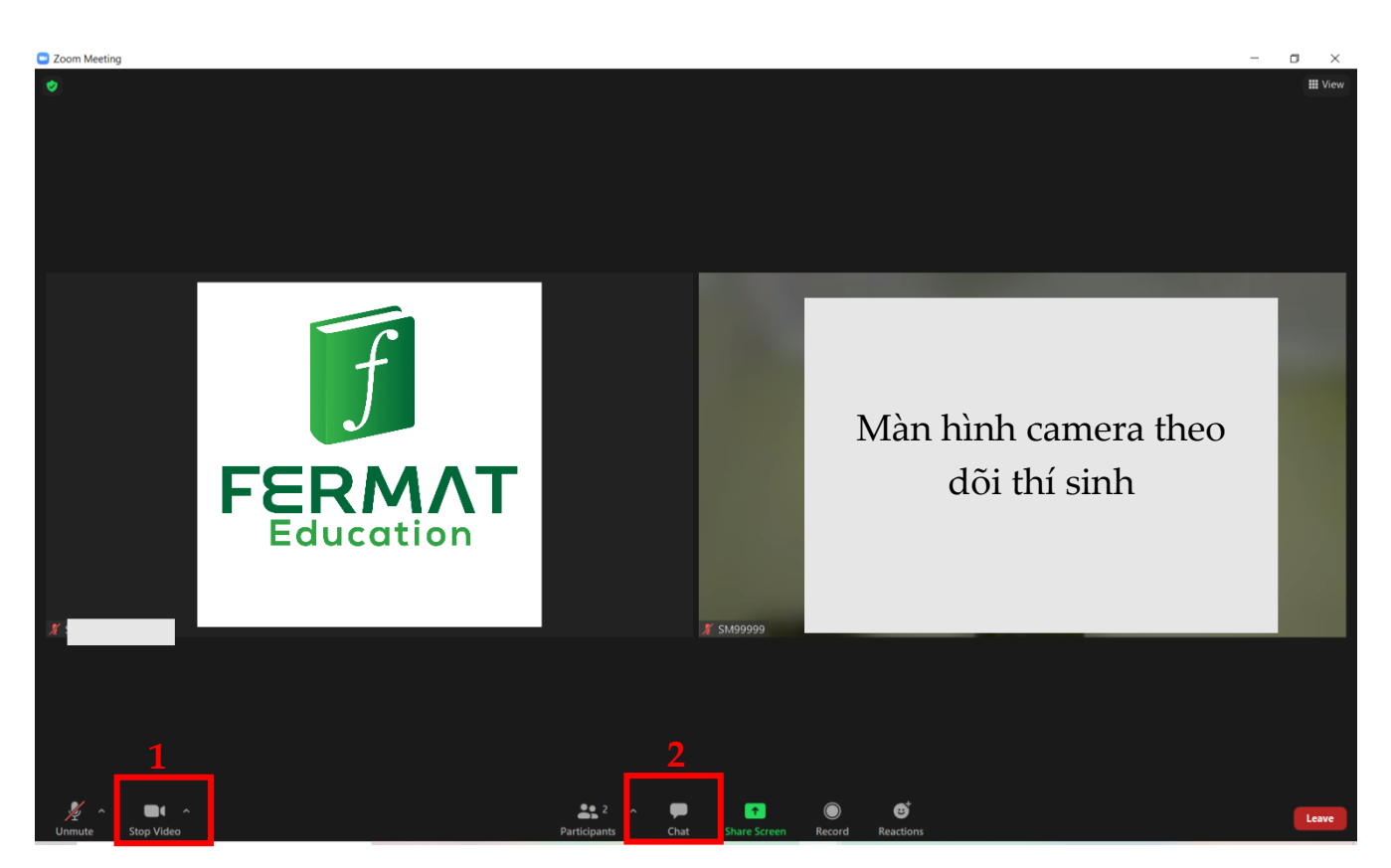

#### **Ban Tổ chức các kỳ thi Olympic Việt Nam** Địa chỉ: Số 6A1, tiểu khu Ngọc Khánh, Ba Đình, Hà Nội. Số điện thoại: 0961 603003 / 0917 830455 – Email: <u>olympic@fermat.edu.vn</u> 6

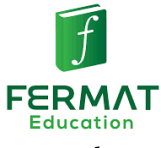

**Lưu ý: Trong quá trình làm bài, thí sinh luôn phải bật Camera.**

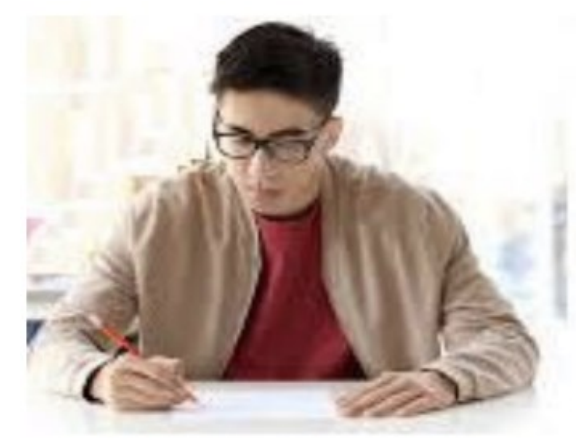

*Hình ảnh mẫu góc quay trên camera*

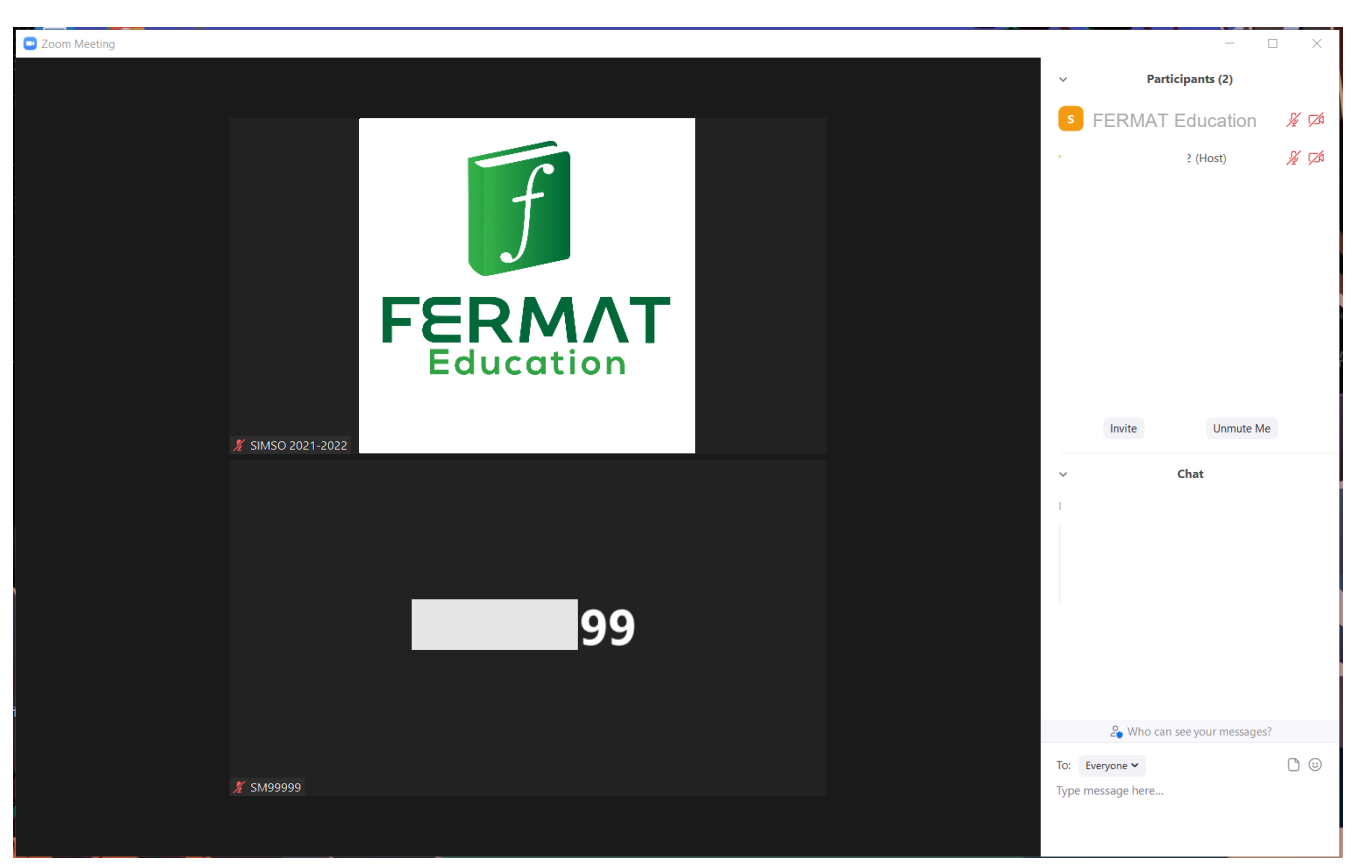

*Màn hình phòng Zoom sau khi thí sinh đã truy cập thành công*

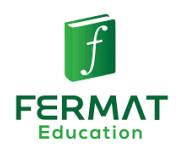

# **LẤY LINK ĐỀ THI CHÍNH THỨC**

5 phút trước khi bắt đầu thời gian làm bài, giám thị sẽ gửi link đề thi qua phần Chat trên phòng Zoom.

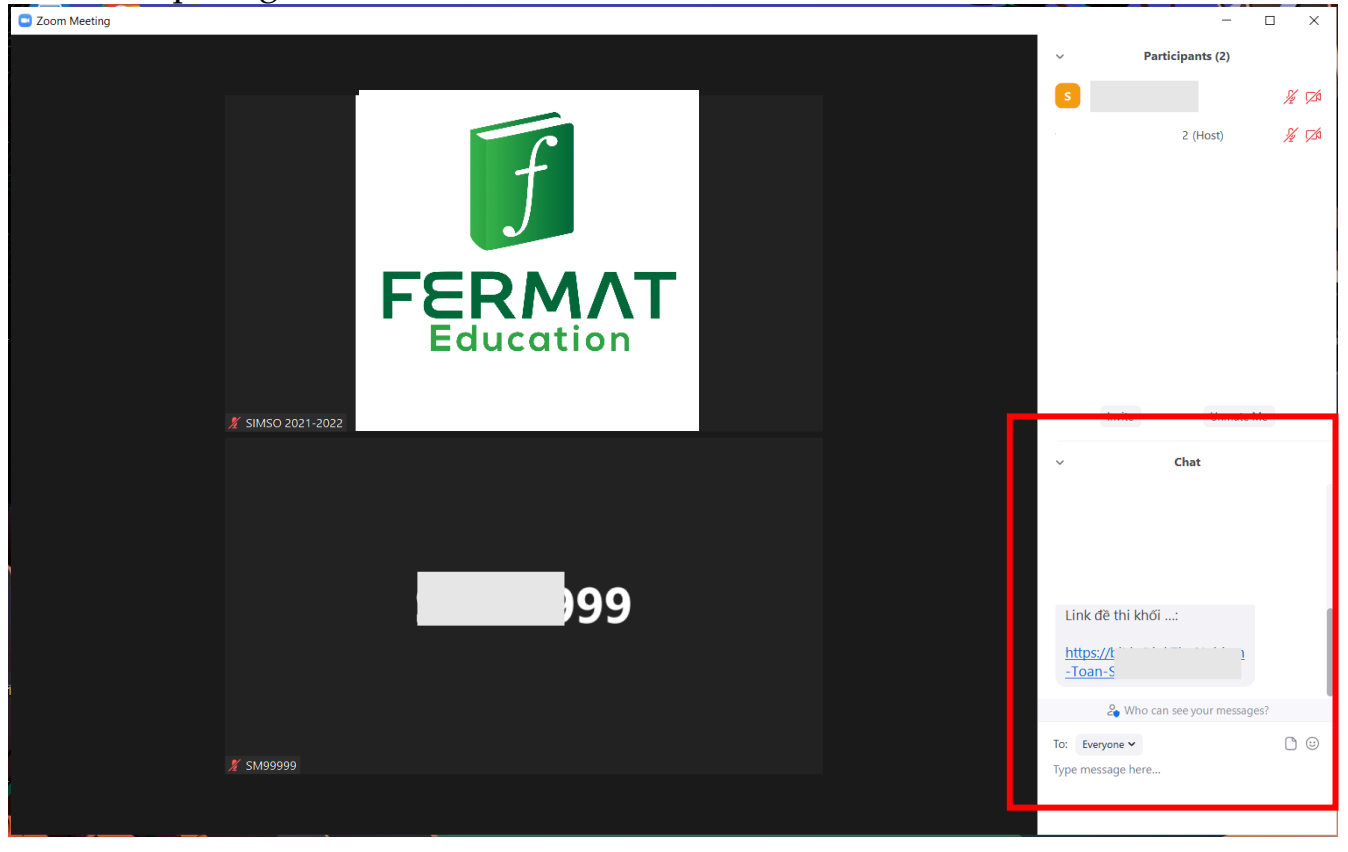

Thí sinh click trực tiếp vào link thi hoặc copy đường link thi, mở trình duyệt web mới và dán đường link trên trang web.

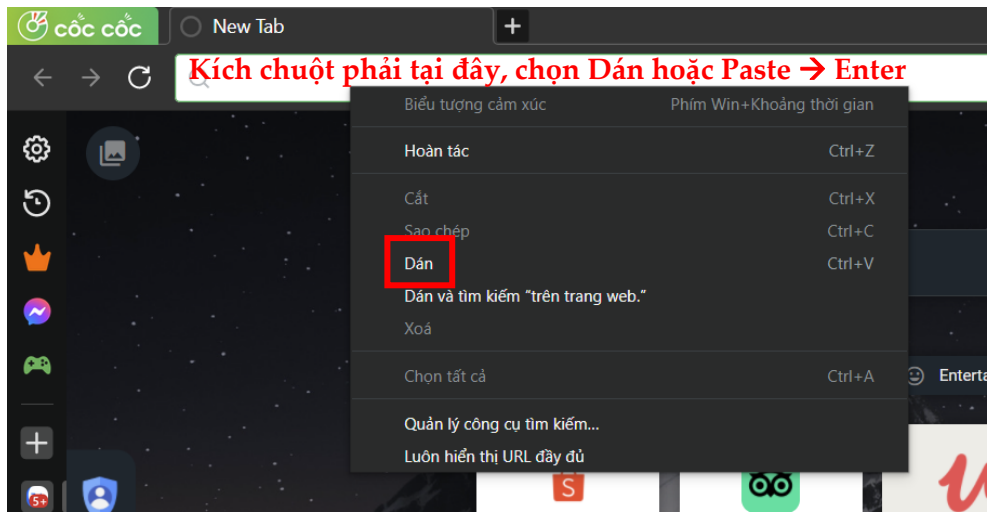

#### **Ban Tổ chức các kỳ thi Olympic Việt Nam** Địa chỉ: Số 6A1, tiểu khu Ngọc Khánh, Ba Đình, Hà Nội. Số điện thoại: 0961 603003 / 0917 830455 – Email: <u>olympic@fermat.edu.vn</u> 8

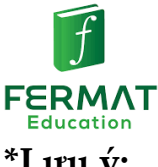

### **\*Lưu ý:**

### **Đối với các thí sinh làm bài trên máy tính, laptop:**

Các thí sinh truy cập link thi trên trình duyệt web Chrome, Cốc cốc hoặc Firefox. Không dùng trình duyệt IE.

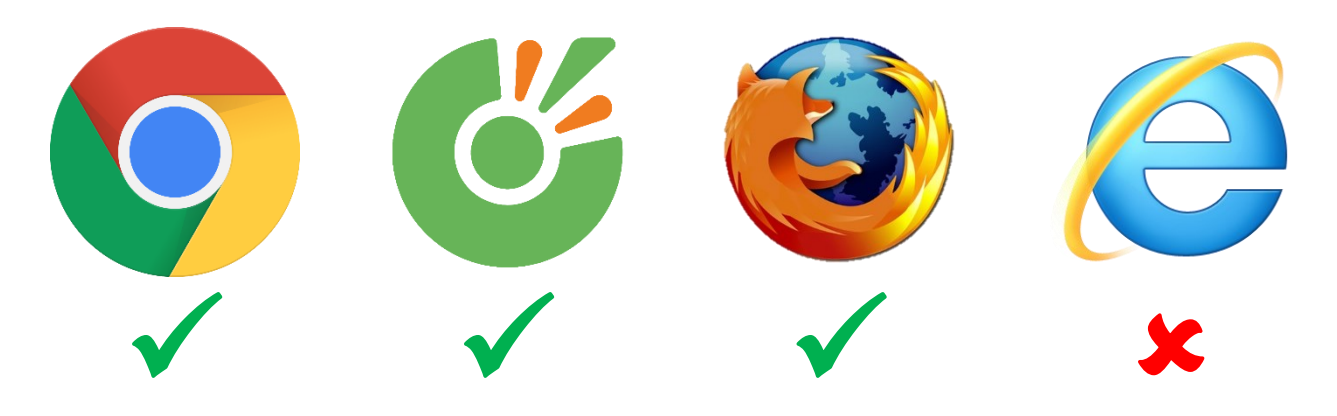

# **Đối với các thí sinh làm bài trên điện thoại, Ipad hoặc máy tính bảng:**

Trong trường hợp thí sinh ấn vào link thi nhưng **không điền được thông tin**, thí sinh **click dấu** ⋮ **ở góc trên bên phải màn hình**, ấn chọn **Mở trên cửa sổ mới**.

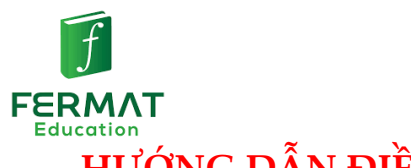

**HƯỚNG DẪN ĐIỀN THÔNG TIN, LÀM BÀI THI VÀ NỘP BÀI THI**

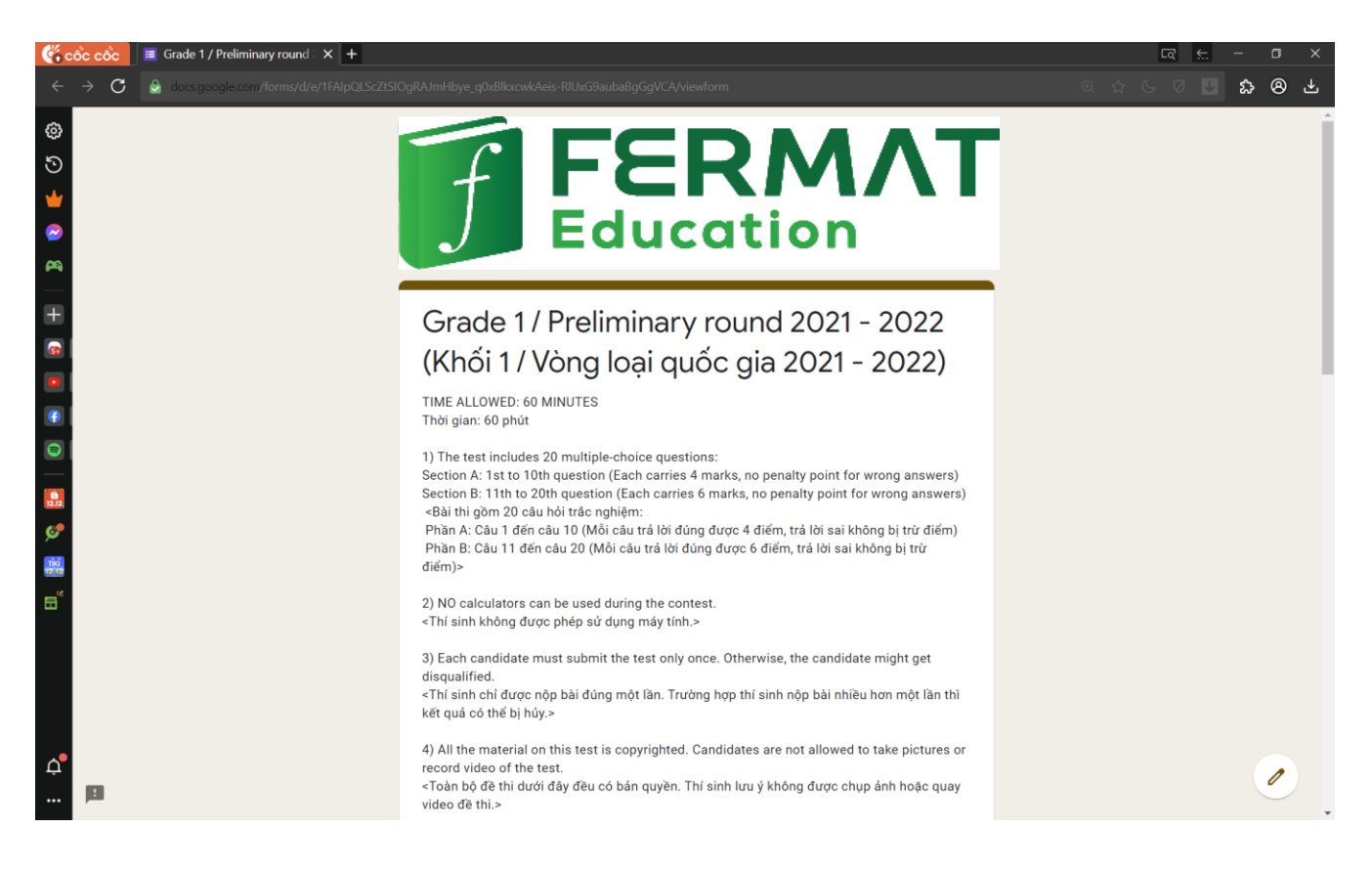

*Màn hình minh họa sau khi truy cập link thi*

Sau khi truy cập link thi, thí sinh kiểm tra lại thông tin khối thi ở dòng đầu tiên. Nếu chưa đúng khối thi đang theo học, thí sinh vui lòng báo lại cho giám thị trong phòng Zoom.

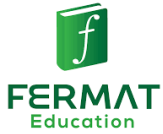

Thí sinh điền đúng các thông tin cá nhân. Đối với các thí sinh lứa tuổi mầm non, Tiểu học được phép có 1 phụ huynh hỗ trợ điền thông tin trong 5 phút đầu giờ.

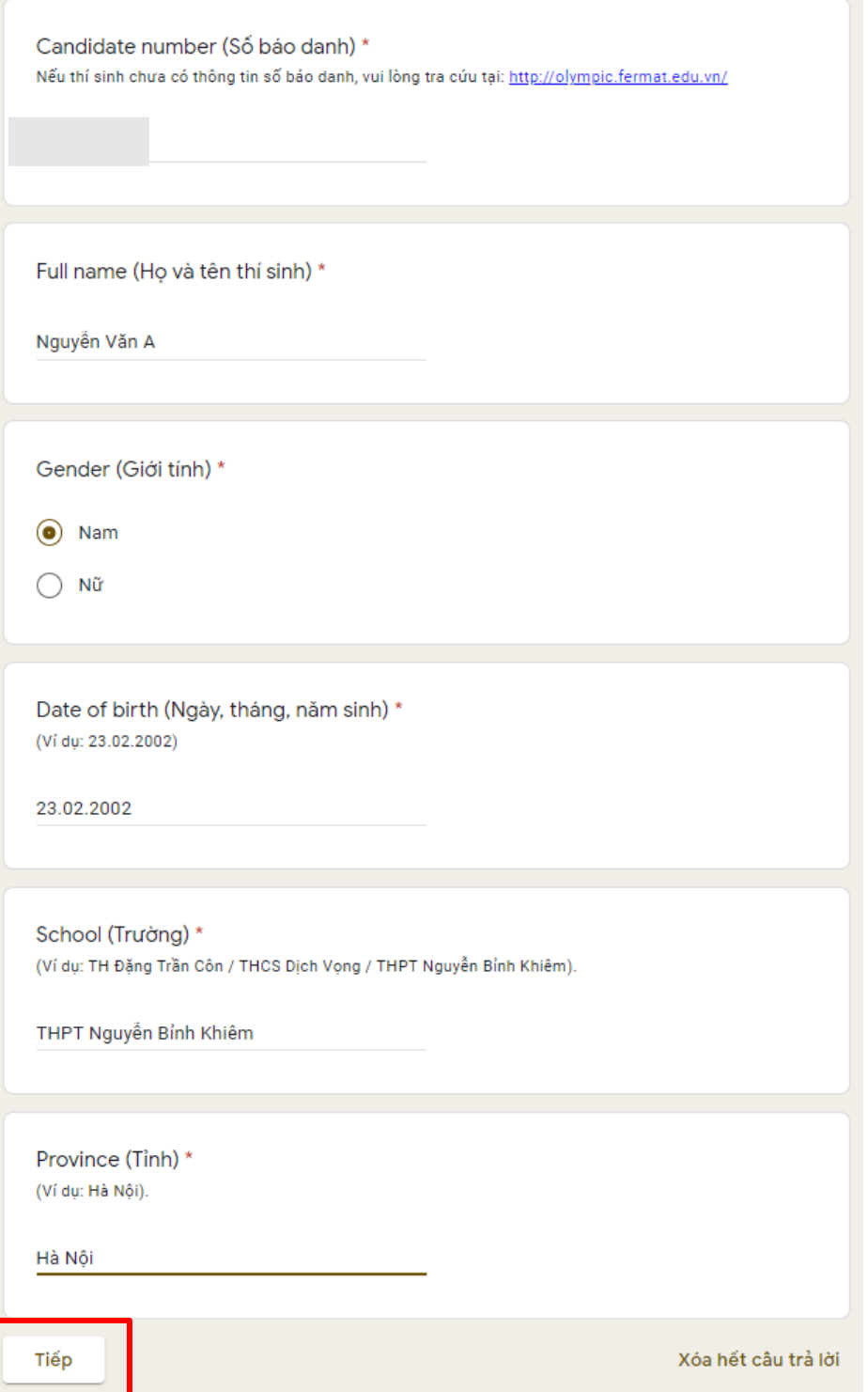

Kiểm tra thông tin đã điền và ấn chọn nút **Tiếp / Next** để sang phần bài thi.

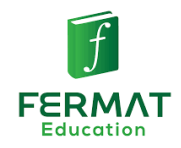

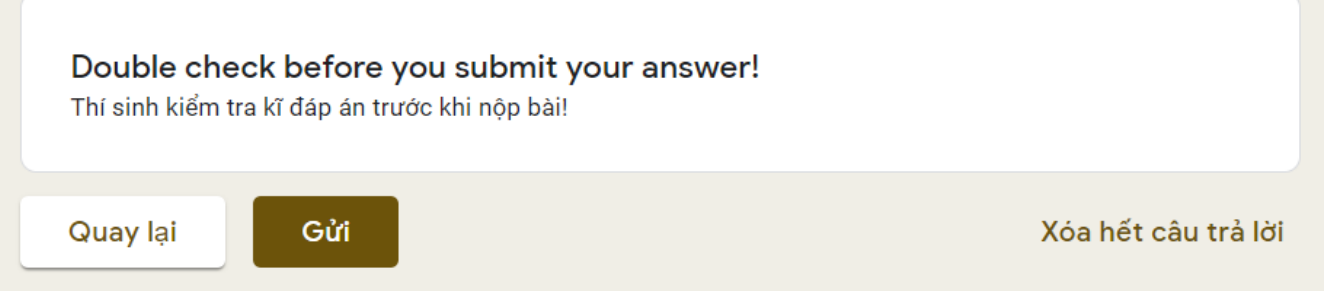

Sau khi hoàn thành bài thi, thí sinh kiểm tra kĩ bài làm trước khi ấn **Gửi / Submit**.

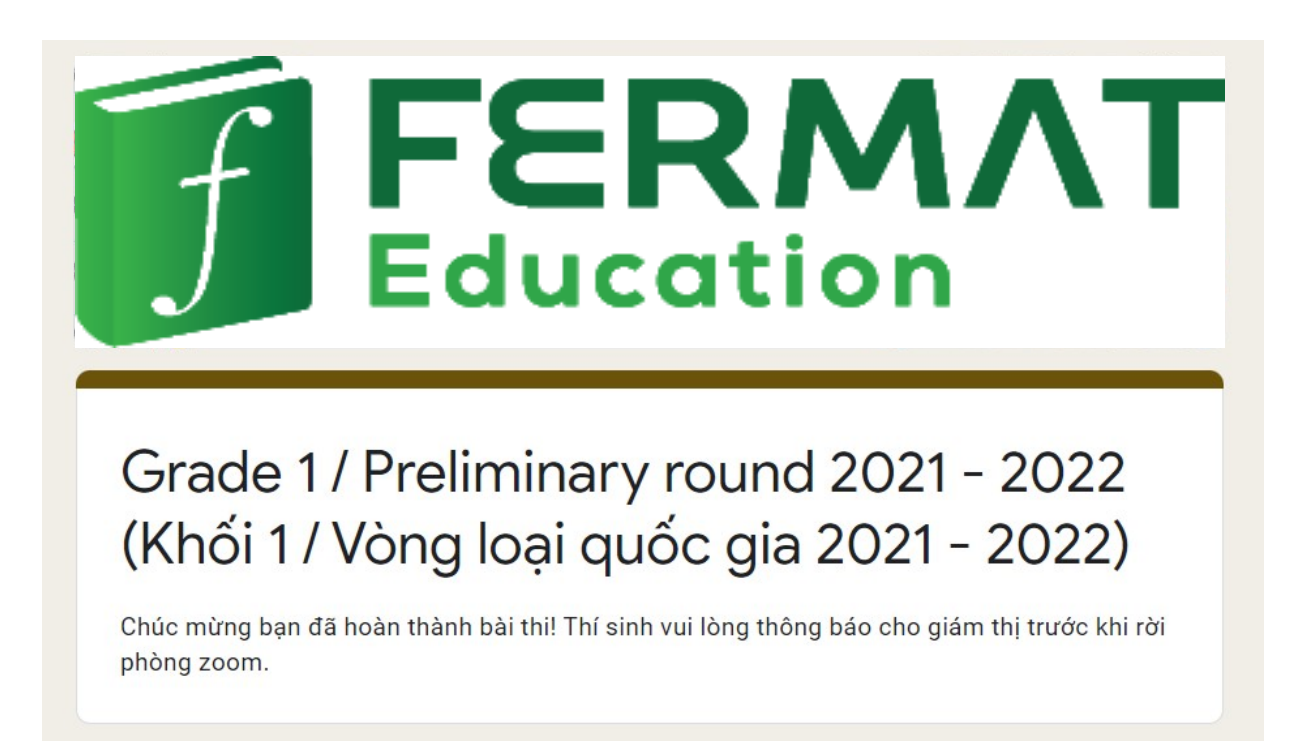

*Màn hình hiển thị thông báo nộp bài thành công*

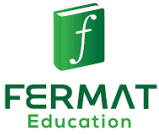

Sau khi nộp bài, thí sinh quay lại phòng Zoom, nhắn tin qua phần Chat với giám thị theo cú pháp: "**Số báo danh + Họ tên + đã hoàn thành bài thi"**.

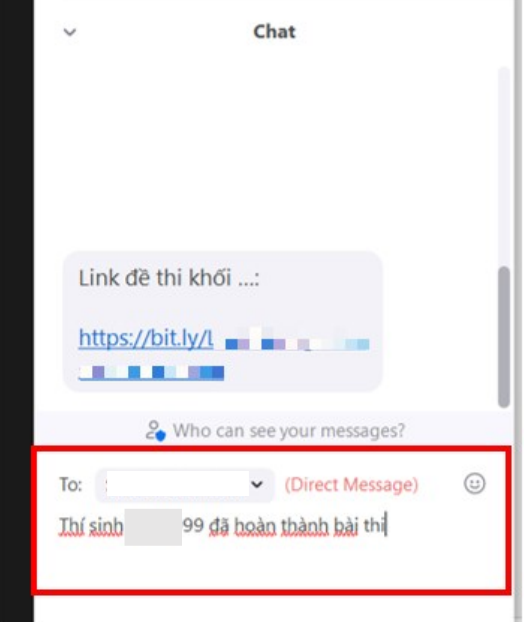

Sau khi giám thị xác nhận thí sinh được phép rời phòng thi, thí sinh chọn **Leave** → **Leave meeting** để thoát phòng thi.

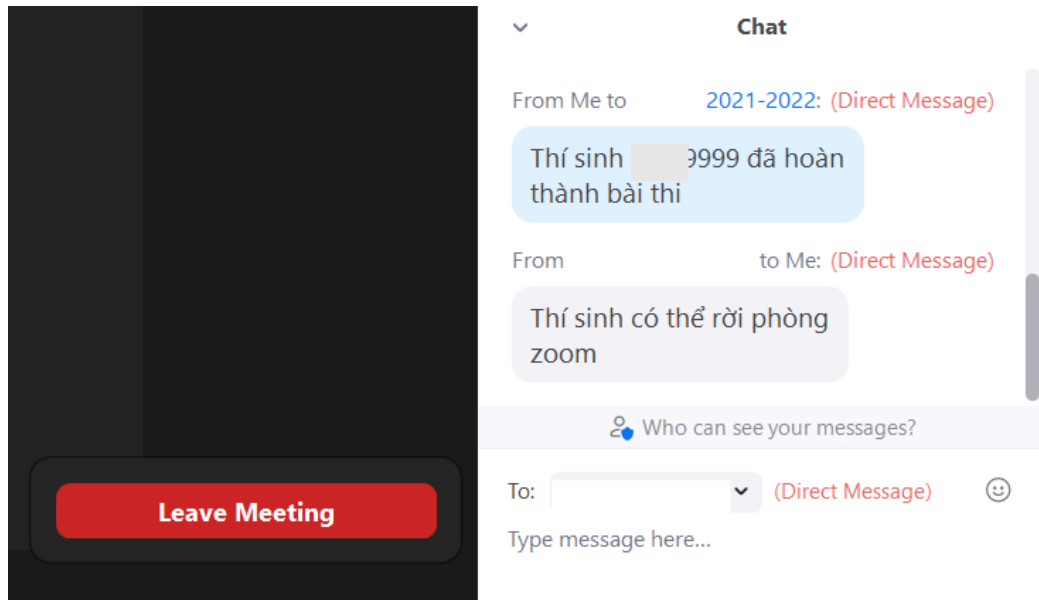

*Để thêm thông tin tư vấn, hỗ trợ, vui lòng liên hệ qua email: [olympic@fermat.](mailto:olympic@fermat)edu.vn hoặc fanpage: <https://www.facebook.com/Olympic.FERMAT> hoặc qua các số hỗ trợ: 0961 603003 / 0917 830455 trong khung giờ từ 08h30 đến 17h30 hàng ngày. Trân trọng cảm ơn!*

#### **Ban Tổ chức các kỳ thi Olympic Việt Nam**

Địa chỉ: Số 6A1, tiểu khu Ngọc Khánh, Ba Đình, Hà Nội. Số điện thoại: 0961 603003 / 0917 830455 – Email: <u>olympic@fermat.edu.vn</u> 13